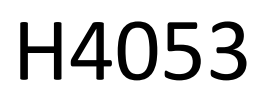

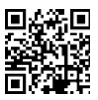

# GoSmart akuga välikaamera IP-200 / IP-210 SNAP koos Wi-Fi-ühendusega

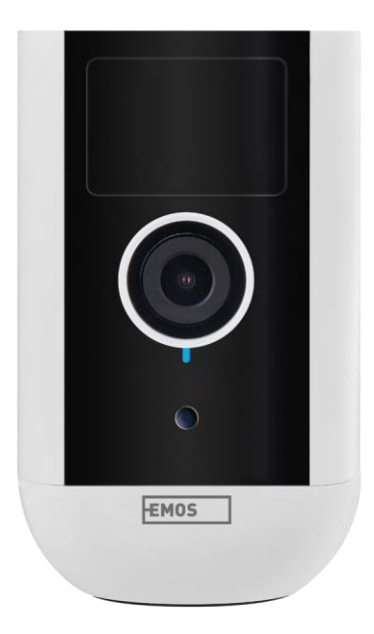

## y Sisukord

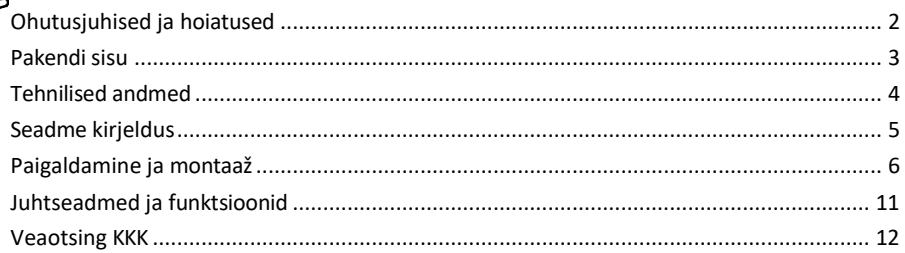

#### <span id="page-1-0"></span>Ohutusjuhised ja hoiatused

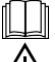

Enne seadme kasutamist lugege kasutusjuhendit.

Järgige käesolevas kasutusjuhendis toodud ohutusjuhiseid.

Ärge kõrvaldage elektriseadmeid sorteerimata olmejäätmetena, kasutage sorteeritud jäätmete kogumispunkte. Võtke ühendust oma kohaliku omavalitsusega, et saada ajakohast teavet kogumispunktide kohta. Kui elektriseadmed kõrvaldatakse prügilasse, võivad ohtlikud ained sattuda põhjavette.

ja satuvad toiduahelasse ning kahjustavad teie tervist.

Ärge kasutage vett ega kemikaale, et puhastada seadme välisküljelt mustust. Kasutage alati kuiva lappi, et vältida mehaanilisi kahjustusi ja elektrilööki.

Ärge ühendage toitejuhet pistikupessa märgade või niiskete kätega, sest esineb elektrilöögi oht.

Ärge võtke seadet ise lahti, ärge parandage ega muutke seda. See võib põhjustada tulekahju, elektrilöögi või püsivaid kahjustusi.

EMOS spol. s r.o. kinnitab, et tooted H4053, H4063 vastavad olulistele nõuetele ja muudele direktiivide asjakohastele sätetele. Seadmeid võib ELis vabalt kasutada.

Vastavusdeklaratsioon on kättesaadav veebilehel http://www.emos.eu/download.

Seadmeid võib kasutada üldloa nr VO-R/10/07.2021-8 (muudetud kujul) alusel.

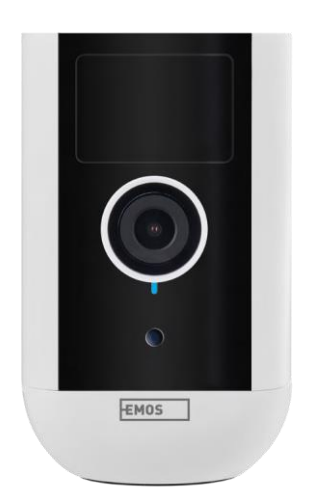

<span id="page-2-0"></span>Pakendi sisu Kaameraüksus Toiteadapter USBkaabel Magnetiline kinnitus Pööratav kinnitus Kruvikomplekt Käsitsi

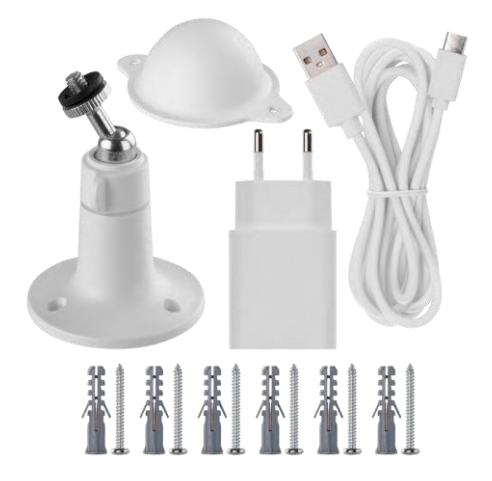

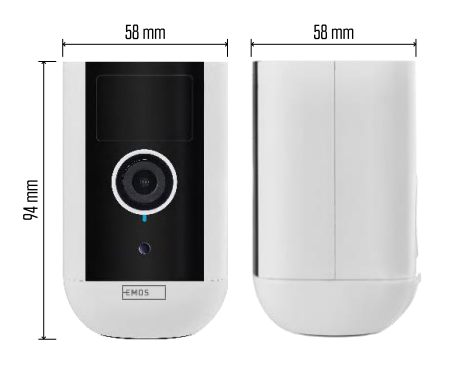

<span id="page-3-0"></span>Tehnilised andmed Toide: DC 5 V/1 A Mõõtmed: 58 × 58 × 94 mm Netokaal: 225 g Resolutsioon: H4053 - 1 920 × 1 080 / H4063 - 2 592 x 1 944 Andur: H4053 - 1/2.9'' 2 megapiksline CMOS / H4063 - 1/2.7'' 5 megapiksline CMOS Aku mahutavus: 9 000 mAh PIR tuvastamise ulatus: 9 m PIR nurk: 120° Objektiiv: 3,2 mm, F2.0 Ladustamine: SD-kaart (max. 128 GB, FAT32), pilvemälu Kaitseaste: IP65 APP: EMOS GoSmart Androidile ja iOSile Ühenduvus: 2,4 GHz Wi-Fi (IEEE802.11b/g/n) Sagedusala: 2,400-2,4835 GHz Maksimaalne kasutajate arv: 4

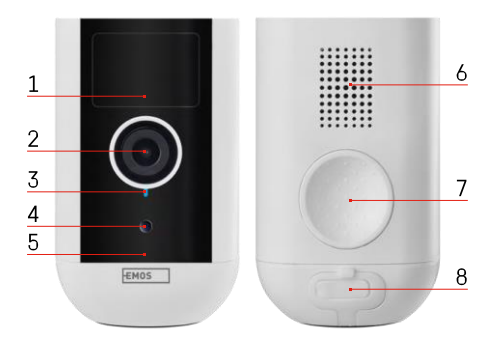

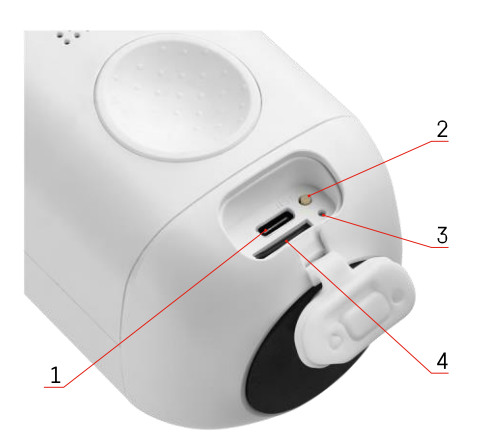

#### <span id="page-4-0"></span>Seadme kirjeldus

- 1 PIR-andur
- 2 Objektiiv
- 3 Staatusvalgus
	- LED on p u n a n e : võrgu seaded ei ole õ i g e d .
	- LED vilgub punaselt: kaamera valmistub Wi-Fivõrguga ühendamiseks.
	- LED vilgub kiiresti punaselt: nüüd on ühendus Wi-Fi-võrguga loodud.
	- LED on sinine: kaamera töötab korralikult.
- 4 Valgusandur (kasutatakse päeva ja öö
- eristamiseks)
- 5 Mikrofon
- 6 Kõneleja
- 7 Magnetilise hoidiku kinnitamise koht
- 8 Veekindel kate laadimispordi ja juhtnuppude jaoks. Väiksemat sisekatet saab avada, toitejuhtme saab ühendada ja IP-kaitse säilib. isegi laadimise ajal.
- 1 Laadimisport
- 2 Reset-nupp Vajutage 5 sekundit nuppu RESET, et seadet tehaseseadetele lähtestada.
- 3 Laadimisvalgus:
	- LED on punane: aku laeb.

• LED on sinine: laadimine on lõppenud. 4 - SD-kaardi pesa

Teatis

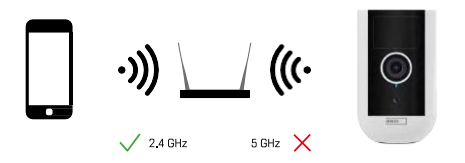

Kaamera toetab ainult 2,4 GHz Wi-Fi (ei toeta 5 GHz).

### <span id="page-5-0"></span>Paigaldamine ja montaaž

Magnetilise hoidiku paigaldamine

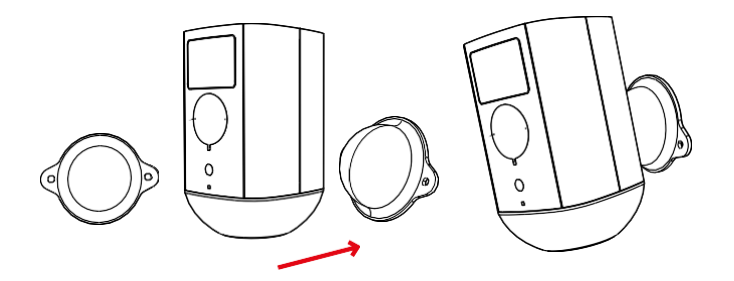

- 1. Asetage klamber soovitud kohta ja keerake see seejärel kruvidega paika.
- 2. Asetage kaamera magnetkinnitusele ja reguleerige suund vastavalt vajadusele.

 $0 - 360^\circ$  $\begin{array}{c} \diagup \\ \diagup \\ \diagdown \end{array}$ 

Pöördekinnituse paigaldamine

Asetage klamber soovitud kohta ja keerake see seejärel kruvidega paika.

1. Asetage kaamera pöörlevale kinnitusele ja reguleerige suunda vastavalt vajadusele.

 $0 - 90^\circ$ 

2. Pärast kaamera asendi seadistamist kinnitage see kruviga.

#### Paaritamine rakendusega

EMOS GoSmart rakenduse paigaldamine

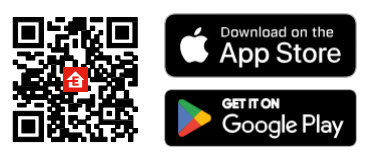

Rakendus on saadaval Androidile ja iOSile Google Play ja App Store'i kaudu. Rakenduse allalaadimiseks skaneerige asjaomane QR-kood.

EMOS GoSmart mobiilirakendus

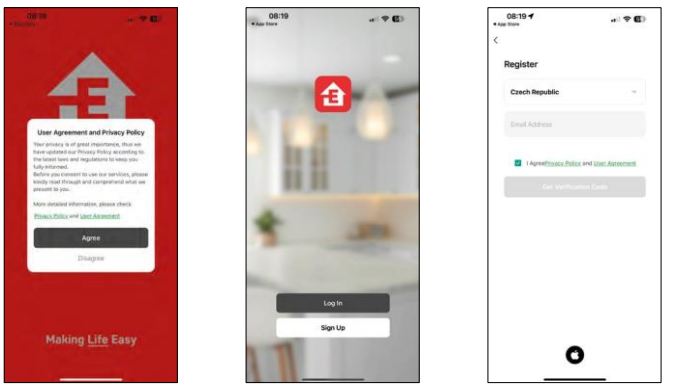

Avage EMOS GoSmart rakendus, kinnitage privaatsuspoliitikat ja klõpsake nuppu "Nõustun". Valige registreerimisvõimalus.

Sisestage kehtiva e-posti aadressi nimi ja valige parool. Kinnitage oma nõusolekut privaatsuspoliitikaga. Valige registreerimine.

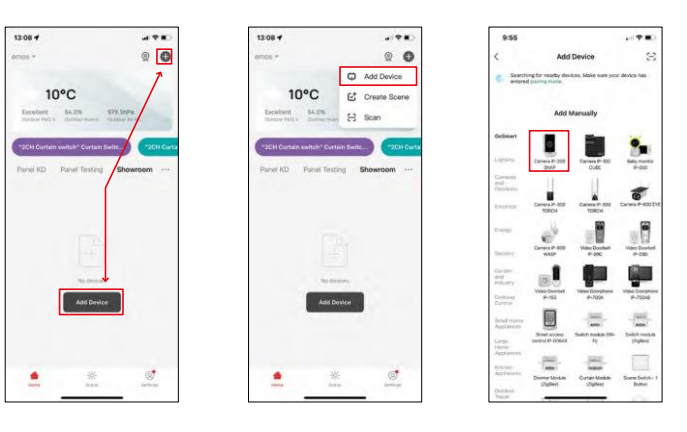

Valige Lisa seade.

Valige GoSmart tootekategooria ja valige seade Camera IP-200 / IP-210.

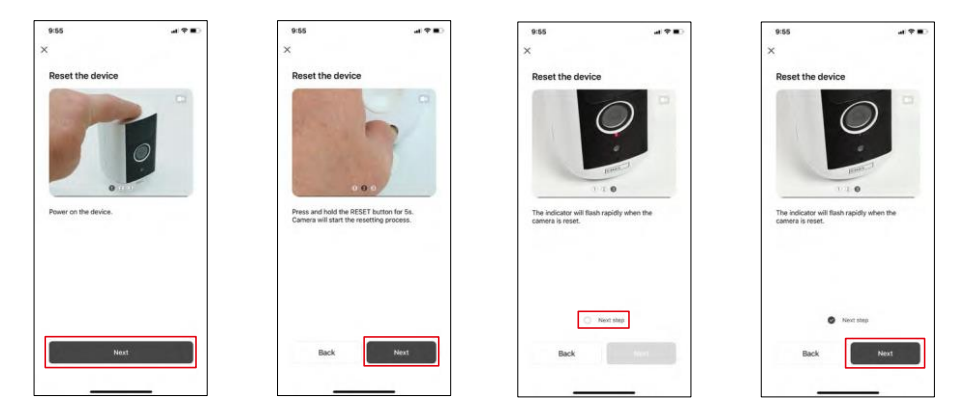

Lülitage seade sisse, hoides üleval olevat nuppu all.

Lähtestage seade, kasutades kaamera tagaküljel oleva kummipesa all olevat RESET-nuppu. Veenduge, et punane LED vilgub.

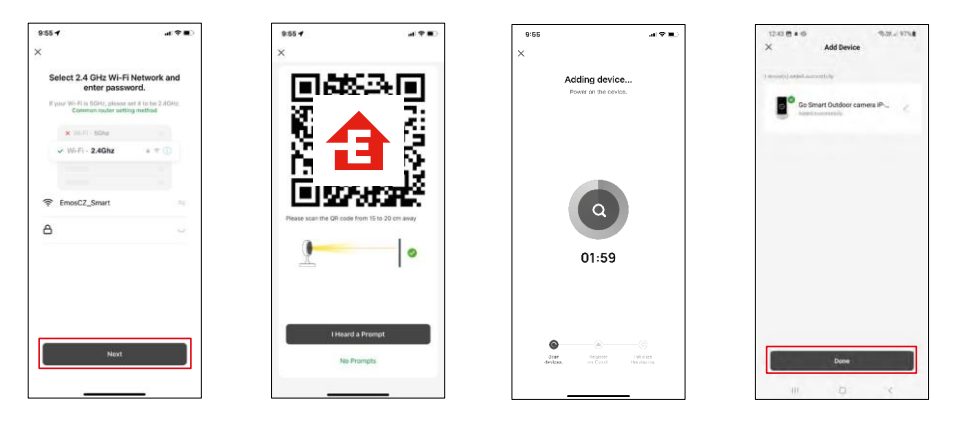

Sisestage oma Wi-Fi-võrgu nimi ja parool. See teave jääb krüpteerituks ja seda kasutatakse selleks, et kaamera saaks teie mobiilseadmega kaugsuhtluses suhelda.

Teie mobiilseadme ekraanile ilmub QR-kood. Asetage QR-

kood kaamera objektiivi ette.

Kinnitage, et olete kuulnud helisignaali eduka sidumise kohta. Seade on

automaatselt leitud.

Seade asub.

Kinnitage nupuga done.

#### Ikoonid ja märgutuled

Rakenduse kontrollide kirjeldus

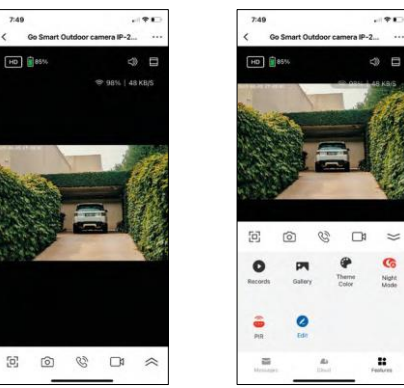

 $\overline{ }$ 

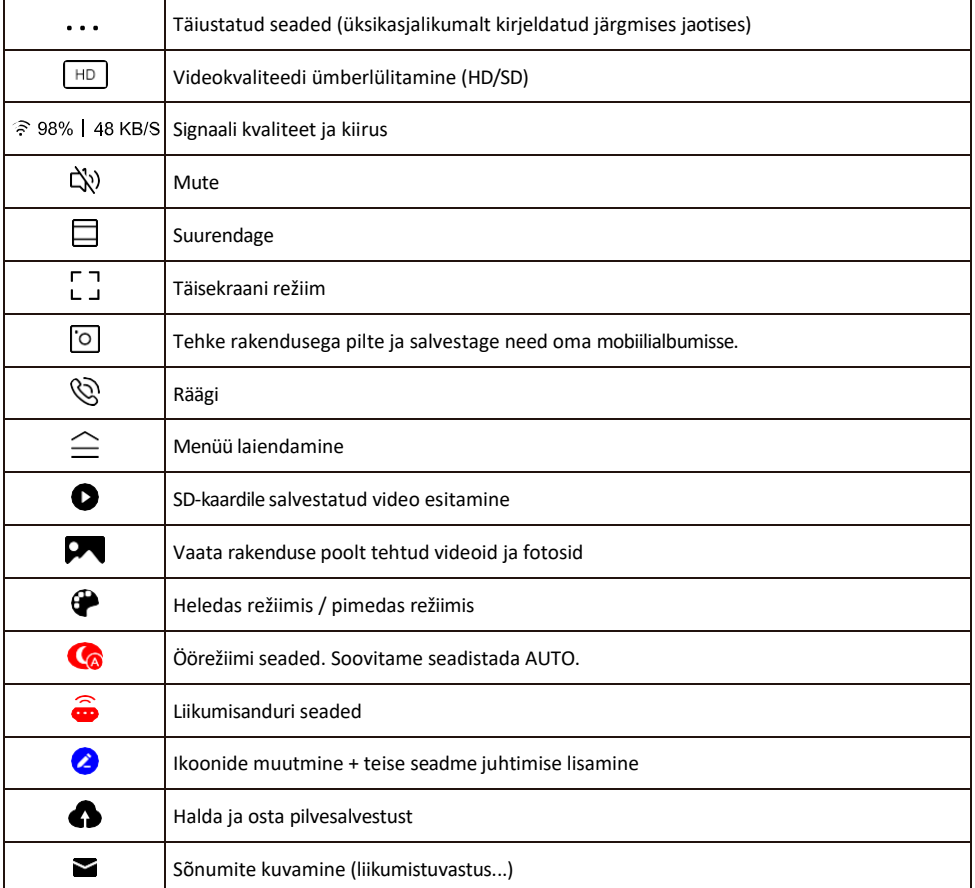

#### Laienduse seadete kirjeldus

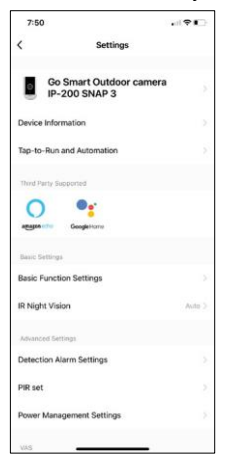

- Seadme andmed põhiteave seadme ja selle omaniku kohta
- Tap-to-Run ja automaatika vaatab seadmele määratud stseene ja automaatikaid. Stseenide loomine on võimalik otse rakenduse peamenüüs jaotises

"Stseenid". H4053 puhul võib see olla näiteks automaatika, kus liikumistuvastuse madalam tundlikkus oleks seatud ajavahemikus 18:00 ja 7:00.

- Põhifunktsioonide seaded põhiliste juhtfunktsioonide, nagu näiteks ekraani automaatne pööramine või veejoonte kuvamine koos aja ja kuupäeva kuvamisega, lubamine/välja lülitamine. Teine oluline seadistus on võimalus valida ühe- või kahesuunaline side.
- IR Night Vision öise režiimi seadistus.
- Avastamise häire seaded häire seaded.
- Tegevusala Määrake tsoon, kus kaamera jäädvustab liikumist. Näiteks kui teie kaamera tuvastab teed, ei soovi te, et kaamera hoiataks teid iga möödasõitva auto eest, seega võimaldab see funktsioon valida ala, mida liikumisandur tuvastab.

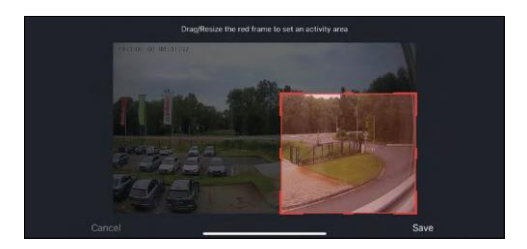

- Inimkeha filtreerimine Inimkeha kontuuride tuvastamine. Kui lülitate selle funktsiooni sisse, ei peaks seade teid hoiatama iga liigutuse korral, vaid ainult siis, kui ta tuvastab inimkeha.
- PIR seade liikumisanduri sisse/välja lülitamine ja selle tundlikkuse seadistamine.
- Toitehalduse seaded kuvab aku hetkeseisu, toiteallika ja teavitab teid, kui aku langeb alla kindlaksmääratud protsendi.
- Offline-teavitus pidevate meeldetuletuste vältimiseks saadetakse teade, kui seade on üle 30 minuti võrguühenduseta.

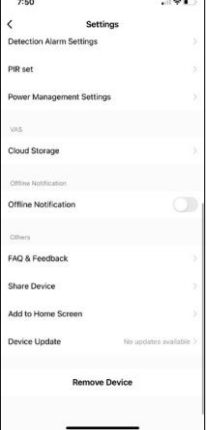

- Pilvesalvestus pilvesalvestuse seaded. Pilve ei kuulu komplekti, kuid seda saab rakenduse kaudu juurde osta.
- Offline-teavitus pidevate meeldetuletuste v ä l t i m i s e k s saadetakse teade, kui seade on üle 30 minuti võrguühenduseta.
- KKK ja tagasiside Vaadake kõige levinumaid küsimusi koos nende lahendustega ning võimalus saata küsimus/ettepanek/tagasiside otse meile.
- Seadme jagamine jagage seadme haldamist teisele kasutajale
- Lisa avakuvale lisage ikoon telefoni avakuvale. Selle sammuga ei pea te oma seadet iga kord rakenduse kaudu avama, vaid klõpsate lihtsalt otse sellel lisatud ikoonil ja see viib teid otse kaameravaatesse.
- Seadme uuendamine Seadme uuendamine. Automaatse uuendamise lubamise võimalus
- Eemaldage seade eemaldage ja aurustage seade. Oluline samm, kui soovite seadme omanikku vahetada. Pärast seadme lisamist rakendusse on seade seotud ja seda ei saa lisada teise konto alla.

#### <span id="page-10-0"></span>Juhtseadmed ja funktsioonid

#### Salvestamine SD-kaardile

Üks koduse turvasüsteemi põhifunktsioone on SD-kaardi salvestusfunktsioon.

Kaamera on akutoitega, seega ei salvesta see aku ja SD-kaardi ruumi säästmiseks pidevalt, vaid ainult mõne sekundi jagu materjali, kui PIR-andur tuvastab liikumise.

Kaamera toetab SD-kaarte maksimaalse suurusega 128 GB FAT32 formaadis. Siiski piisab 32 GB SD-kaartidest. Kui SD-kaart on täis, kirjutatakse salvestused automaatselt üle.

Juhised SD-kaardi funktsiooni lubamiseks:

- 1. Sisestage Micro SD-kaart vastavasse pessa kaamera tagaküljel oleva kummist isolatsiooni alla.
- 2. Avage seadme täiustatud seaded ja valige "Salvestussalvestuse seaded".
- 3. Vormindage SD-kaart. MÄRKUS: Ärge lülitage rakendust välja ega katkestage protsessi SD-kaardi vormindamise ajal.
- 4. Lülitage PIR-andur sisse ja seadistage vajalik tundlikkus. Seadistustes on võimalus lülitada sisse/välja inimkeha tuvastamine, et vältida häireid, kui kaamera tuvastab näiteks looma või puu liikumist. Kasutades Samuti saate määrata "tegevuspiirkonna", kus soovite, et kaamera tuvastaks liikumist (näiteks ei soovi, et kaamera hoiataks teid iga auto eest, mis sõidab mööda teed, mida kaamera näeb).
- 5. Kui kaamera tuvastab liikumise, salvestab ta ka mõne sekundilise materjali, mille võib leida ikoonilt:

#### <span id="page-11-0"></span>Veaotsing KKK

Ma ei saa seadmeid paaritada. Mida ma saan teha?

- Veenduge, et kasutate 2,4 GHz Wi-Fi võrku ja et signaal on piisavalt tugev.
- Lubage rakendusele kõik õigused seadetes
- Veenduge, et kasutate mobiilse operatsioonisüsteemi uusimat versiooni ja rakenduse uusimat versiooni.

Nad kuulevad mind väljas, aga mina ei kuule heli väljas / Ma kuulen heli väljas, aga nemad ei kuule mind.

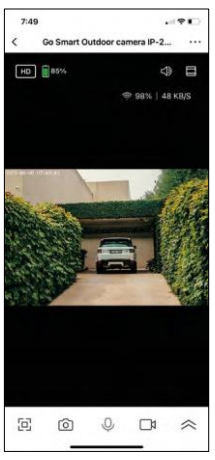

- Veenduge, et olete andnud rakendusele kõik õigused, eriti mikrofoni jaoks.
	- Probleemiks võib olla ka ühesuunaline suhtlus. Kui näete allosas seda ikooni: $\mathcal Q$ , tähendab see, et seade on seadistatud ühesuunalisele suhtlusele.
	- Selle parandamiseks minge menüüsse "Põhifunktsioonide seaded" ja seadke "Kõnelemisrežiimiks" "Kahepoolne kõne". Selle menüü leiate laiendusseadetest (vt peatükki "Laiendusseadete kirjeldus").
	- Kahepoolse suhtluse õige ikoon näeb välja selline:  $\mathbb{Q}$

Ma ei saa teateid, miks?

- Lubage rakendusele kõik õigused seadetes
- Lülita teavitused sisse rakenduse seadetes (Seaded -> Rakenduse teavitused).

Millist SD-kaarti ma saan kasutada?

• SD-kaart maksimaalse mälumahuga 128 GB ja minimaalse kiirusklassiga CLASS 10 FAT32 formaadis.

Kui SD-kaardi mälu on täis, kas vanimad kirjed kirjutatakse automaatselt üle või peab kasutaja need käsitsi kustutama?

• Jah, kirjed kirjutatakse automaatselt üle.

Kes kõik saavad seadmeid kasutada?

- Rajatistel peab alati olema administraator (omanik).
- Administraator võib jagada seadmeid ülejäänud leibkonnaliikmetega ja anda neile õigusi.